Janitza E-Learning Portal

O

Manual Event Browser

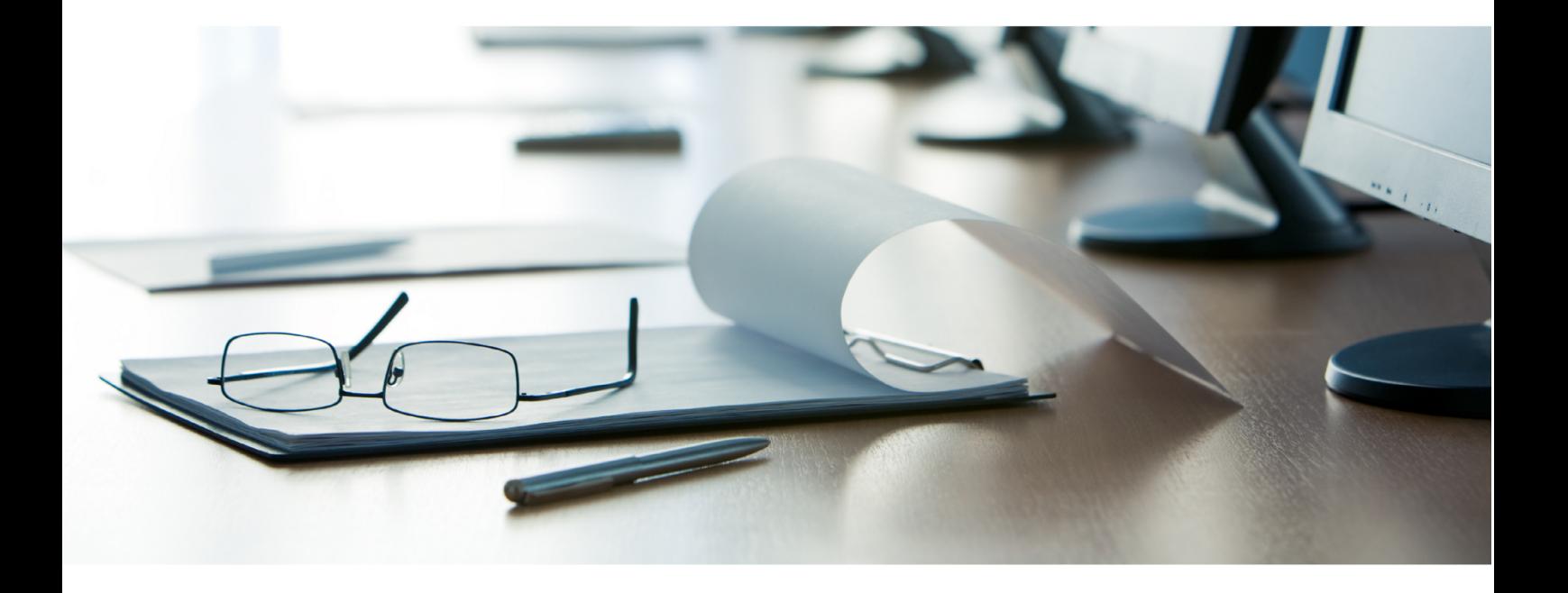

# **Janitza**®

 $\overline{a}$ 

# **Table of Contents**

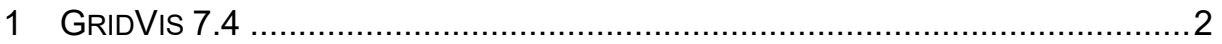

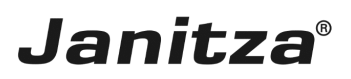

This manual will give you an insight into how the Event Browser works.

**Contents** 

- • Opening the Event Browser
- **Adding devices**
- $\blacksquare$  Searching and filtering the list
- **Displaying statistics**
- Grouping events/transients
- **Analyzing events/transients**

The Event Browser provides an overview and a graphic analysis of all recorded events and transients. Simultaneous events/transients can be grouped in the overview.

i This manual explains use of the Event Browser in the GridVis Desktop software. Handling in GridVis Energy is analogous and the function can be called via Menu > Event Browser.

*Fig. 1: Screenshot from the Event Browser*

#### *Fig. 2: Screenshot from the GridVis Energy menu*

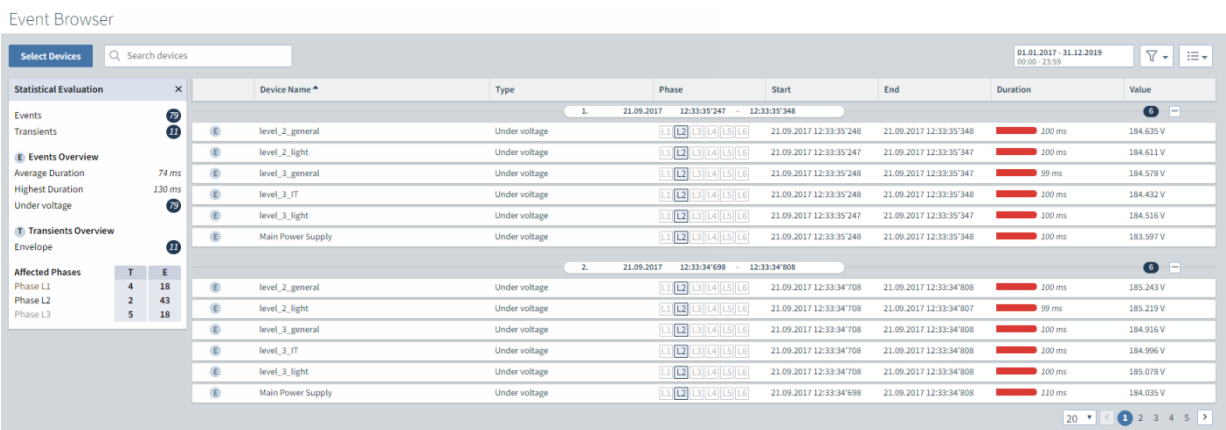

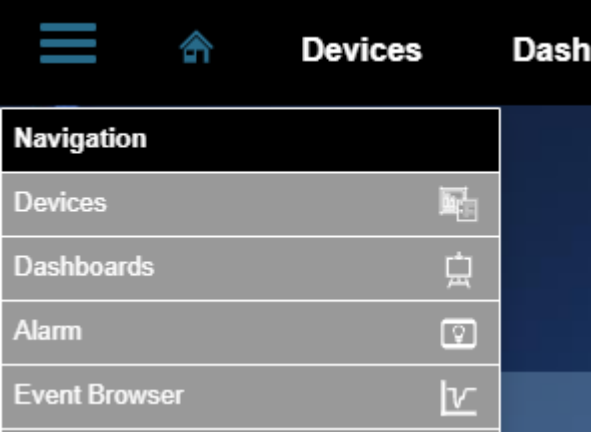

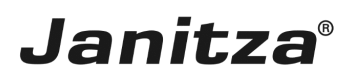

 $\overline{a}$ 

#### <span id="page-3-0"></span>**1 GridVis 7.4**

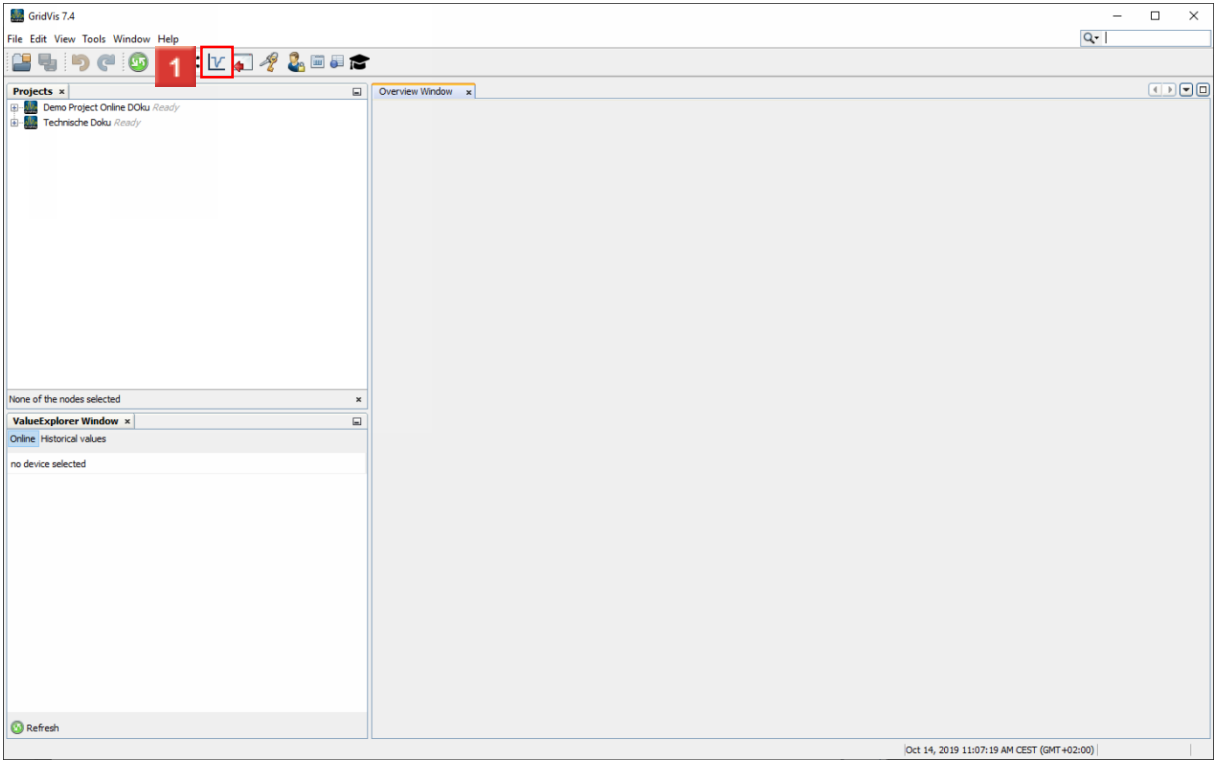

# Click the **Event Browser** button.

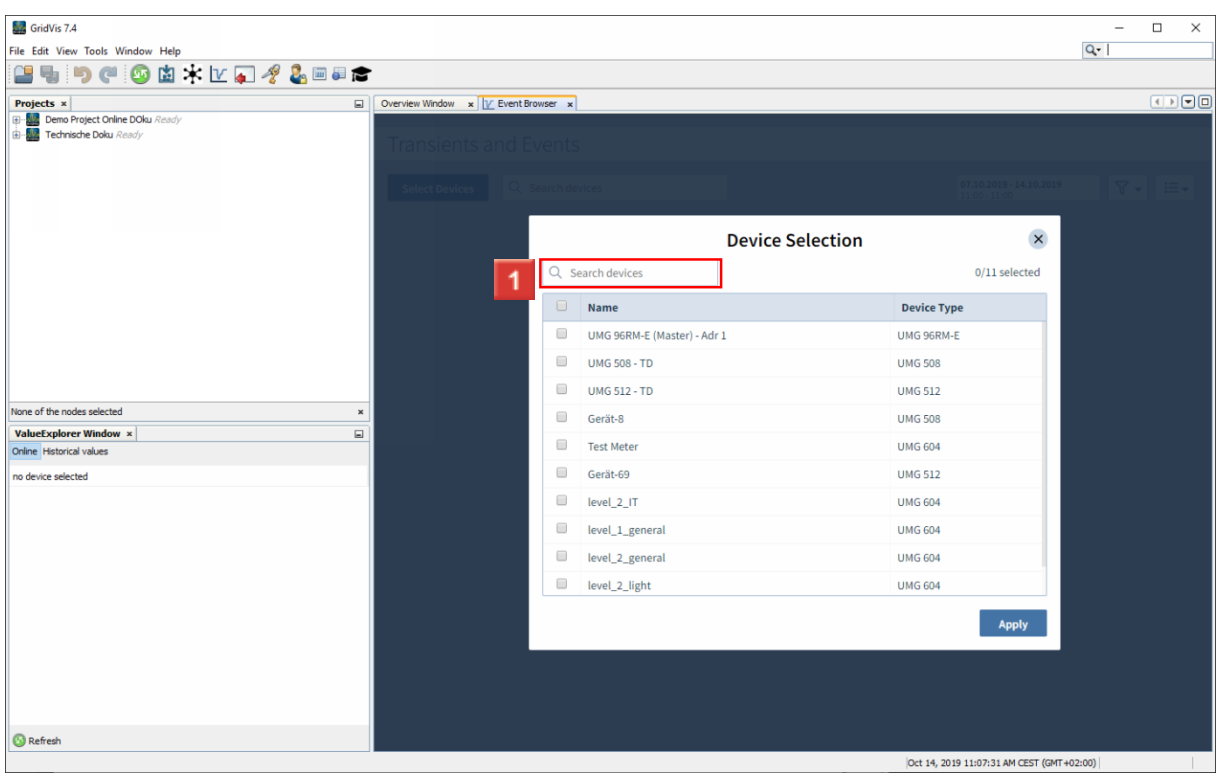

Click the **Search devices** input field.

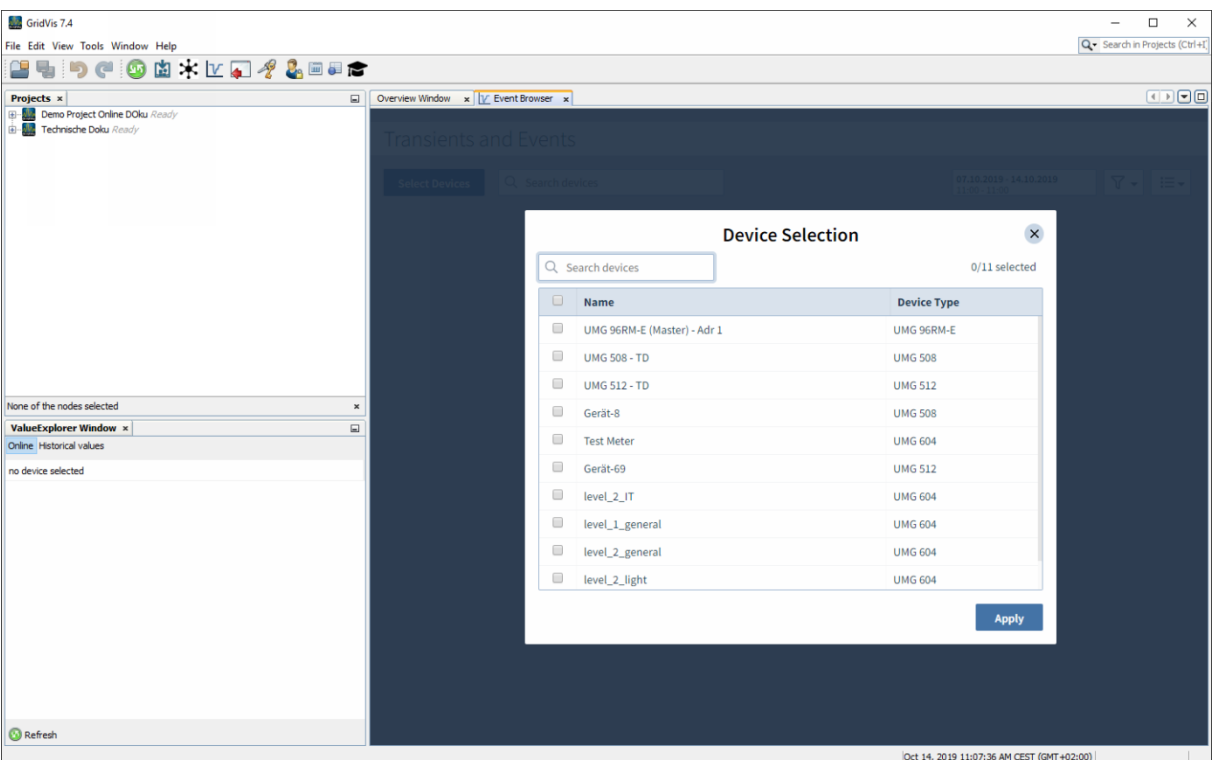

**1** To filter the list by device names, enter the term in the search field.

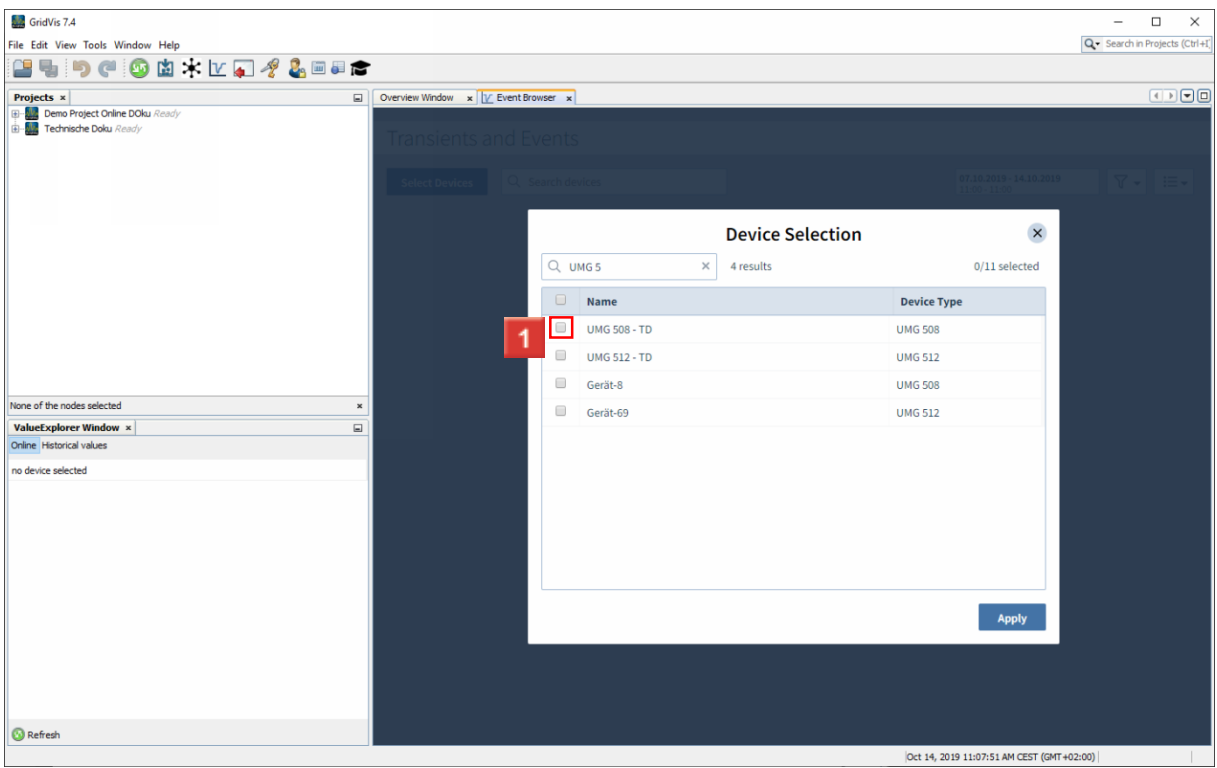

**1** Use the checkboxes to select the desired devices.

 $\mathbf{i}$  . The search term is checked against the name and the device type.

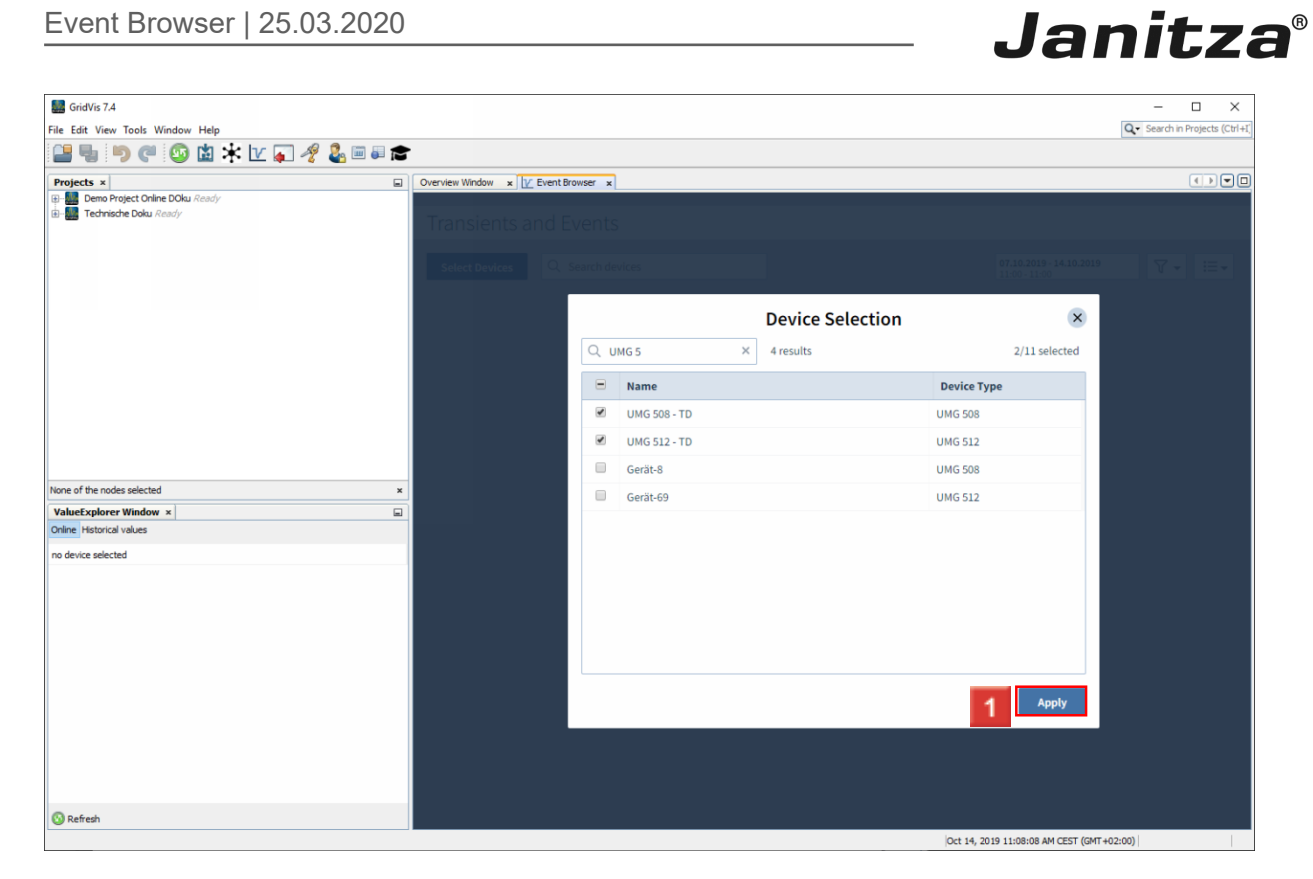

### **1** Click the **Apply** button.

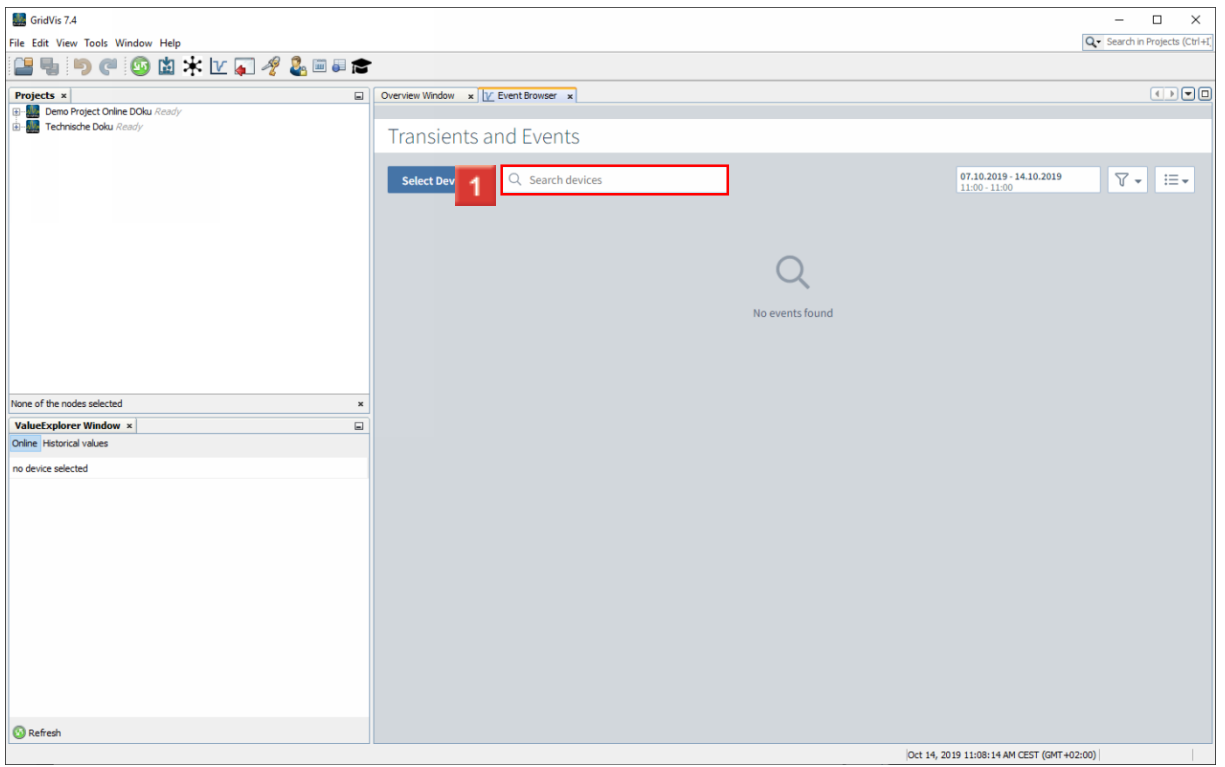

To filter the list by device names, click in the **Search Devices** input field.

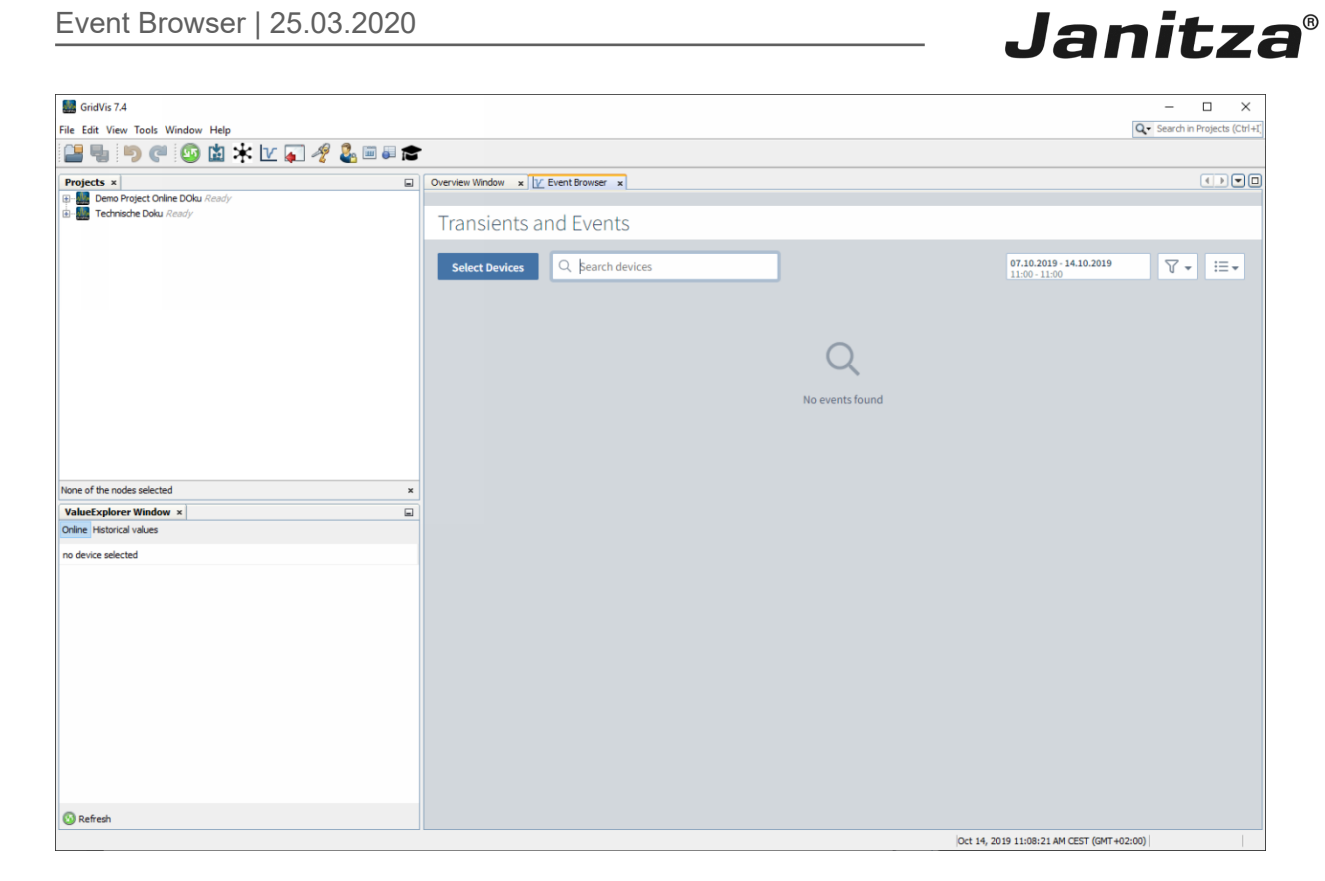

**1** Enter the desired term in the search field.

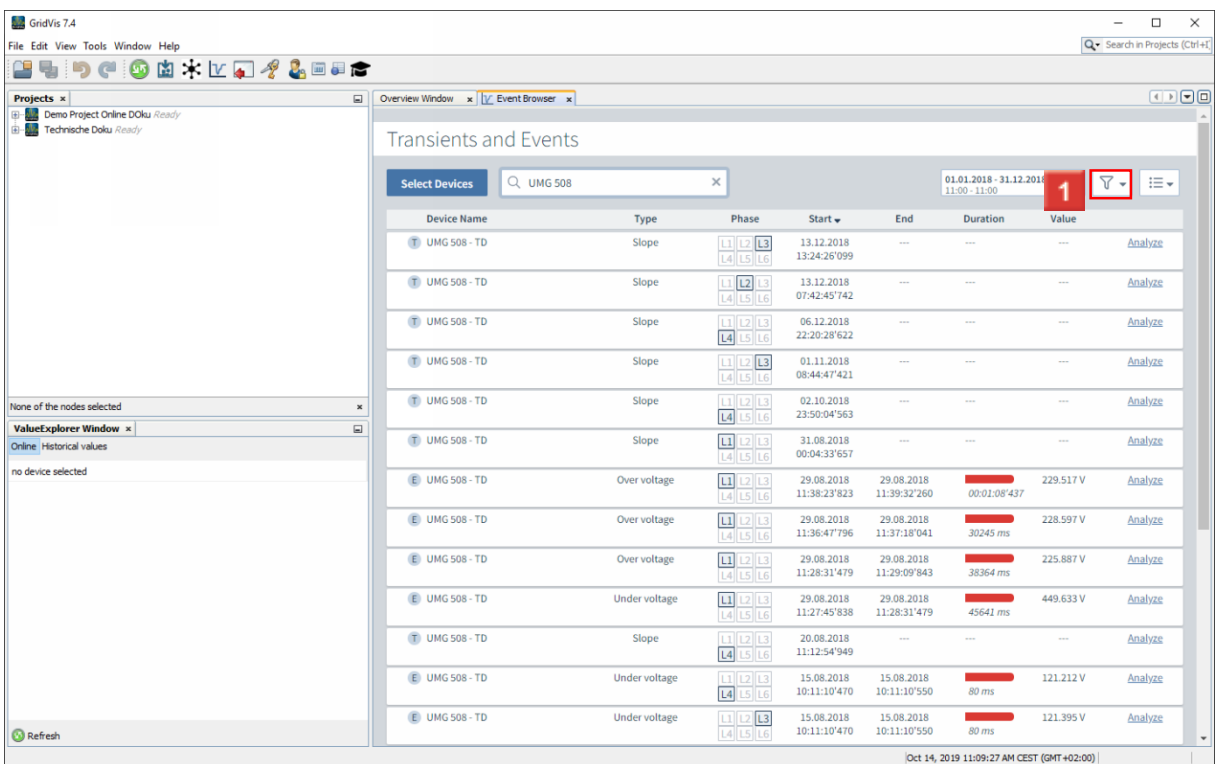

**1** To filter the list further, click on the Filter button.

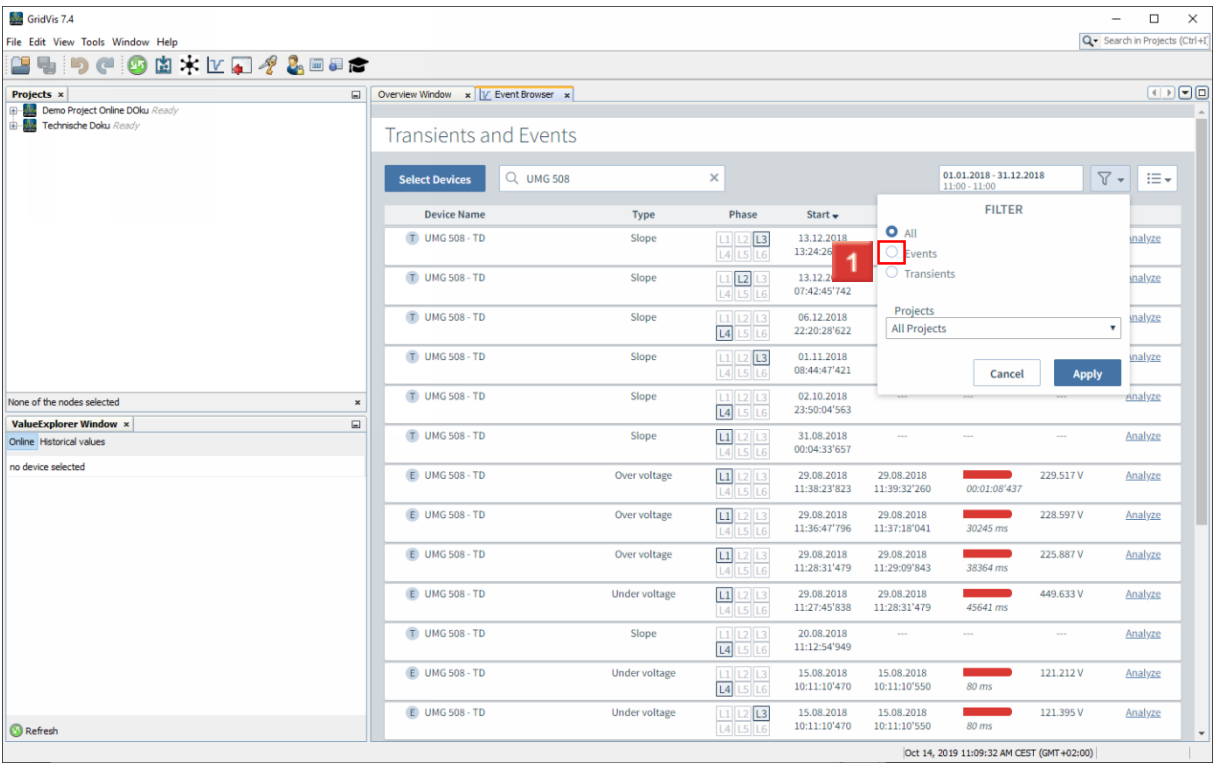

**1** Use the selection fields to specify whether events, transients or both should be displayed.

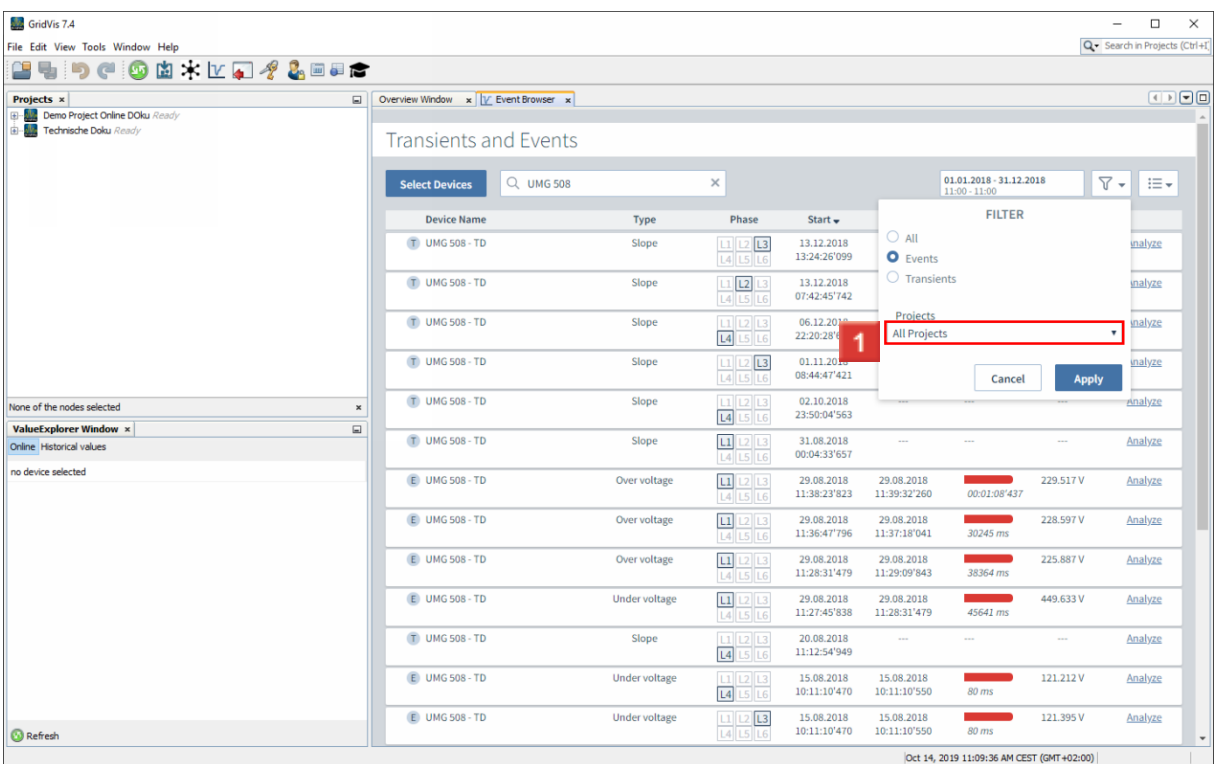

Click the **All Projects** dropdown button.

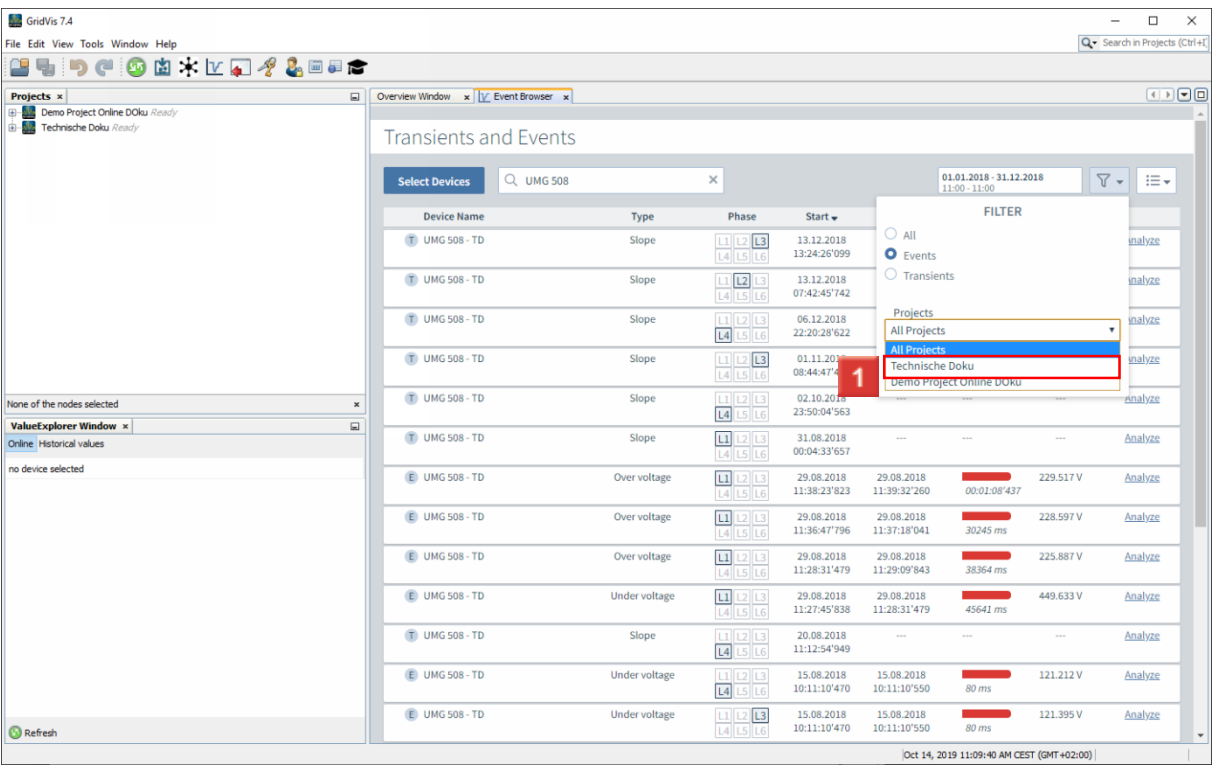

**1** Select a project from the list to display only events that were recorded in that project.

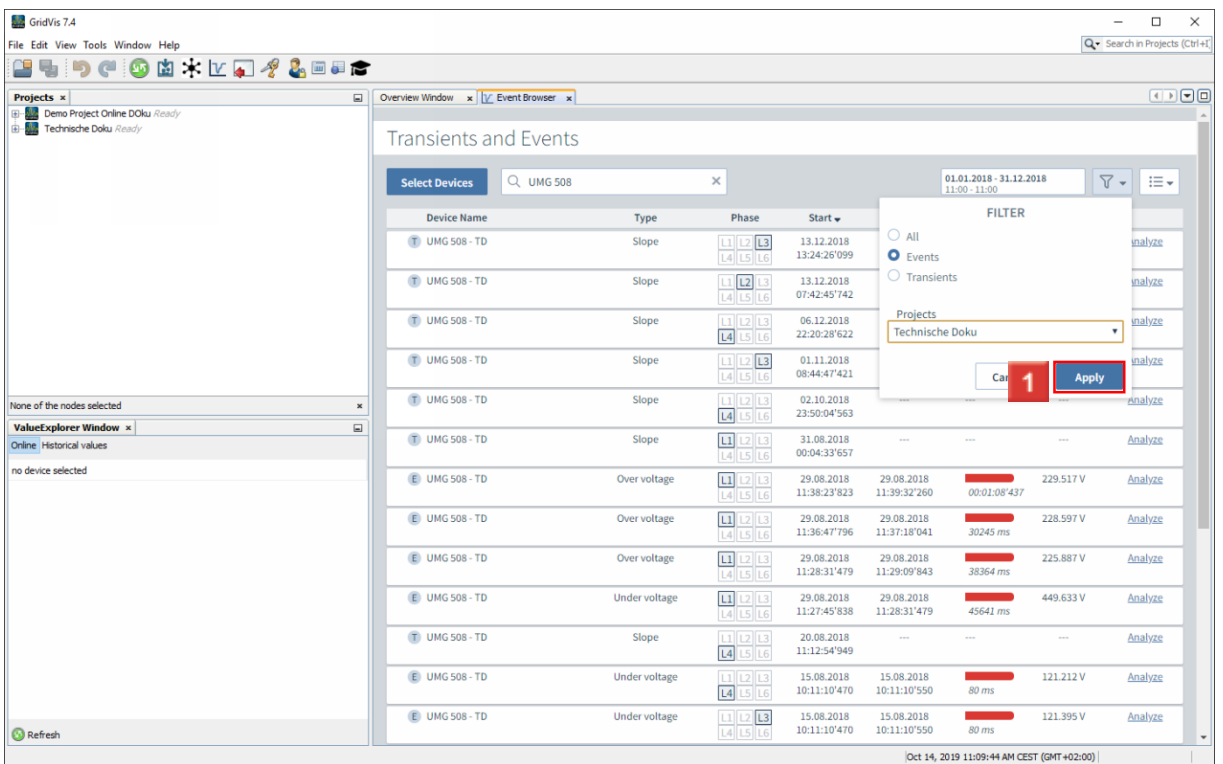

**1** Click the **Apply** button.

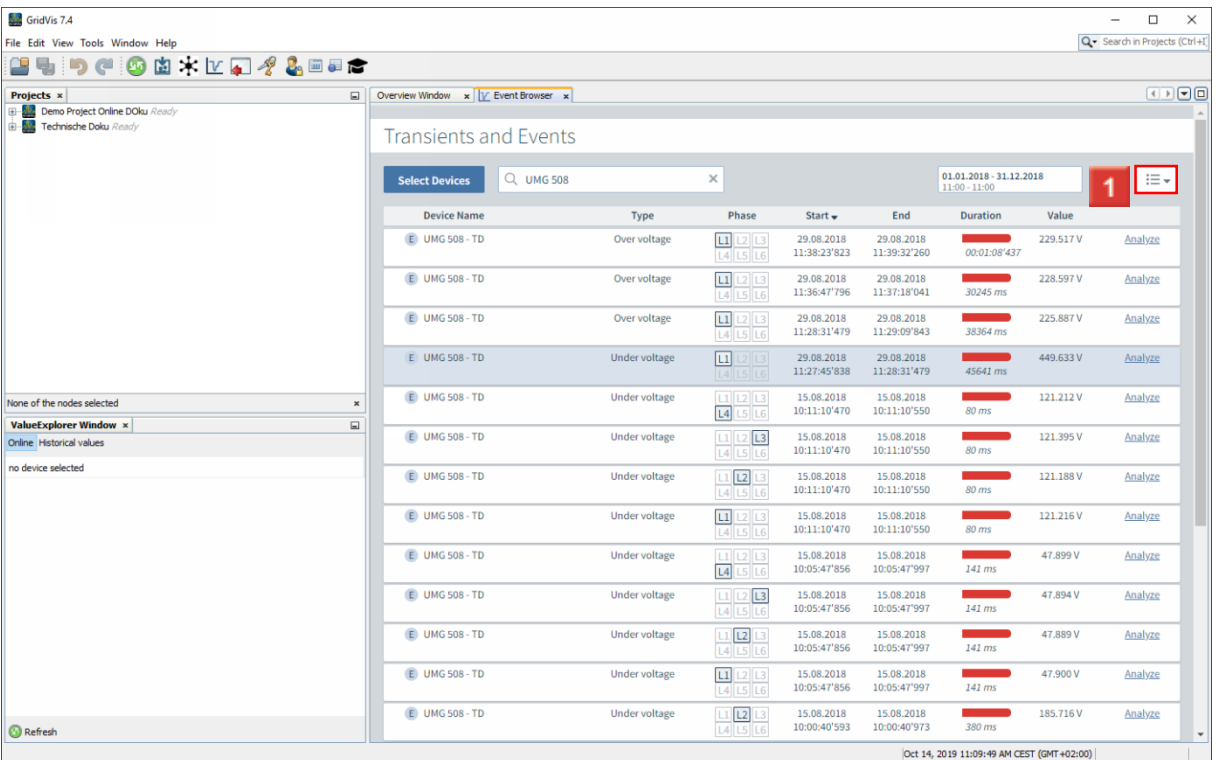

# **1** Click the **view** button.

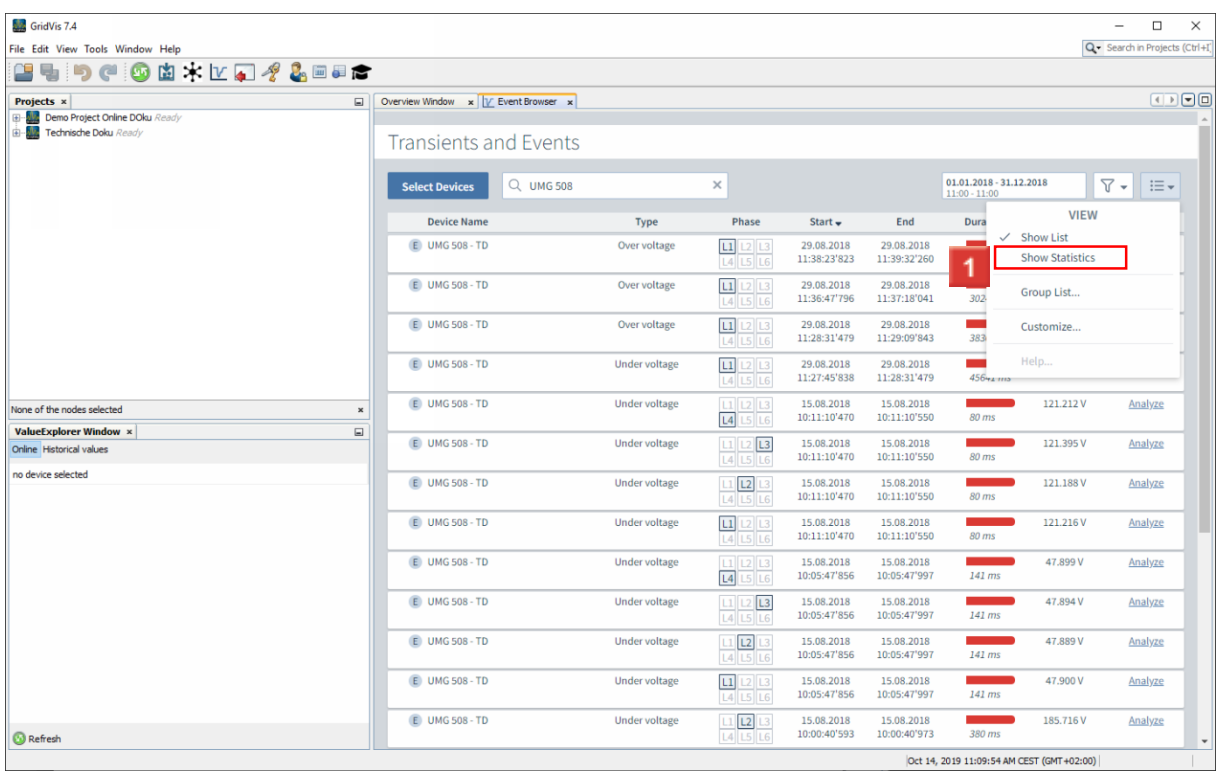

To display a statistical evaluation of all events from the list, click the menu item **Show Statistics**.

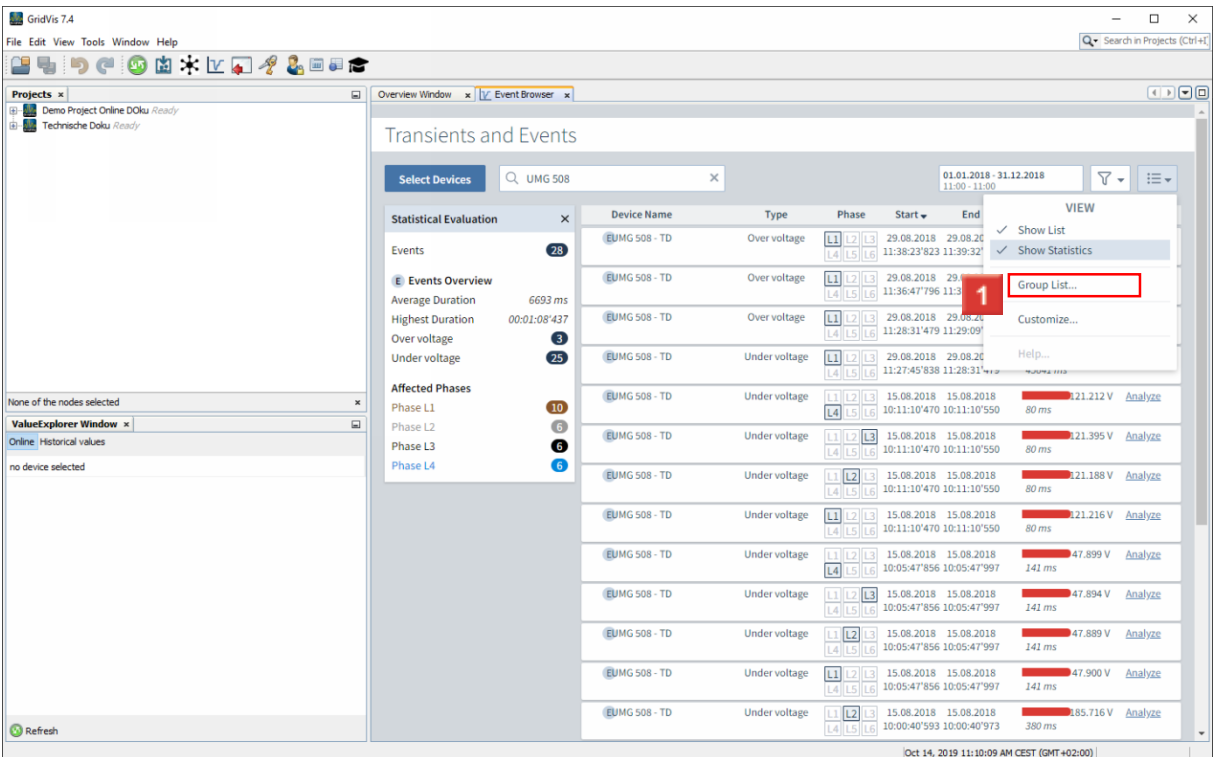

<u> 1980 - Johann Barbara, martxa alemaniar a</u>

**Janitza**®

# Click the **Group List** menu item.

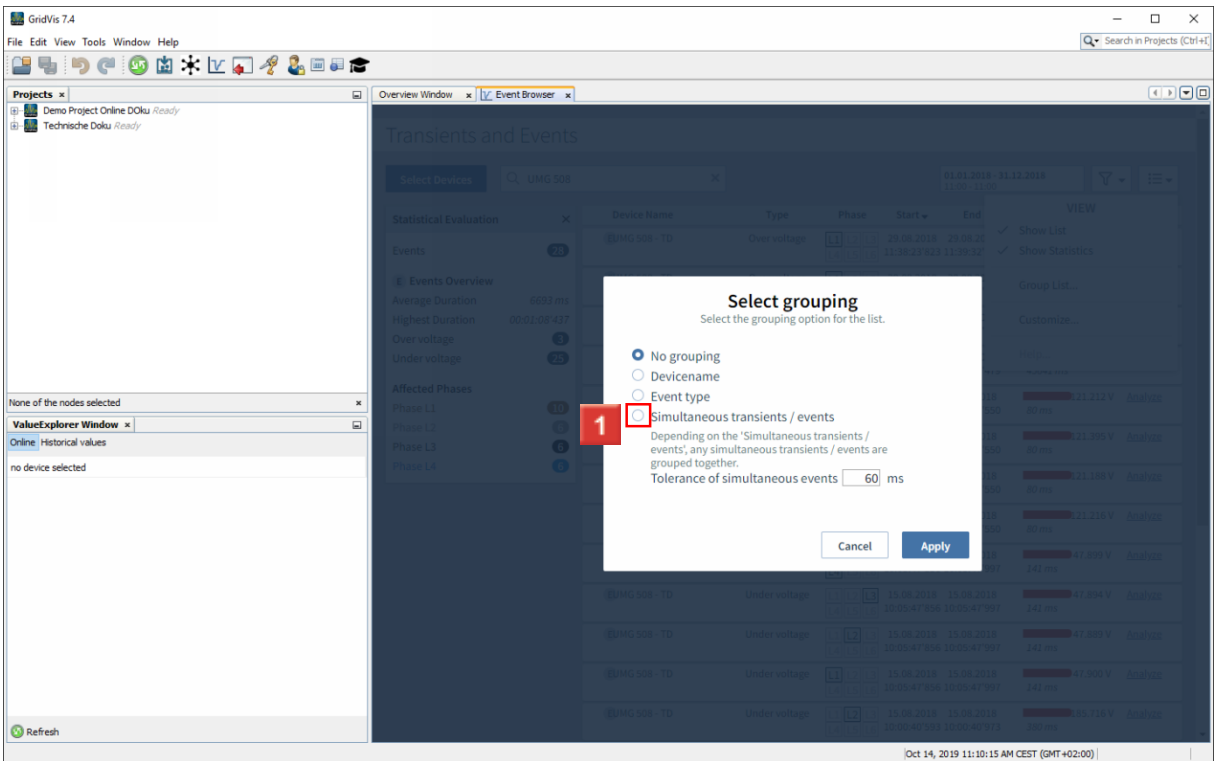

Click the **Simultaneous transients / events** radiobutton.

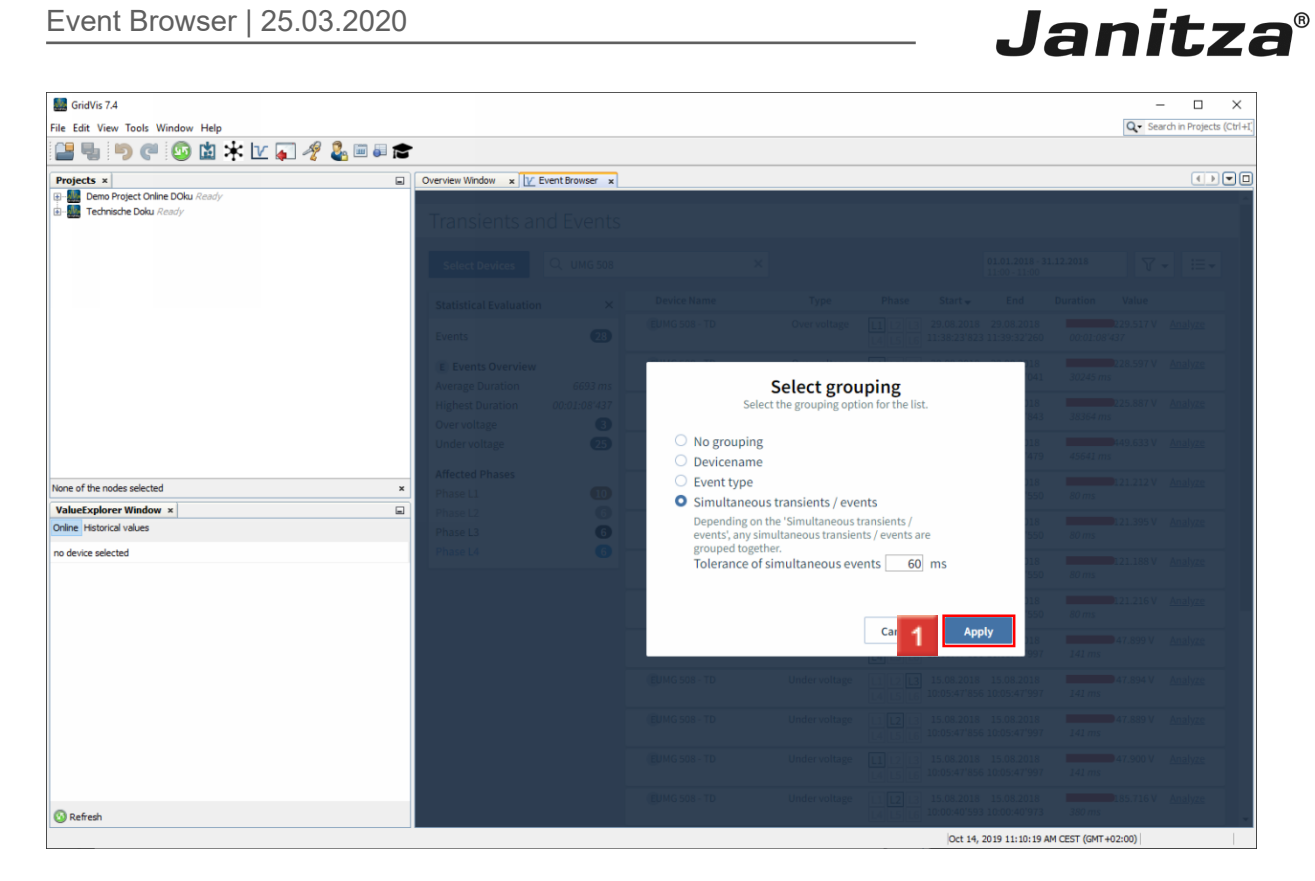

# **1** Click the **Apply** button.

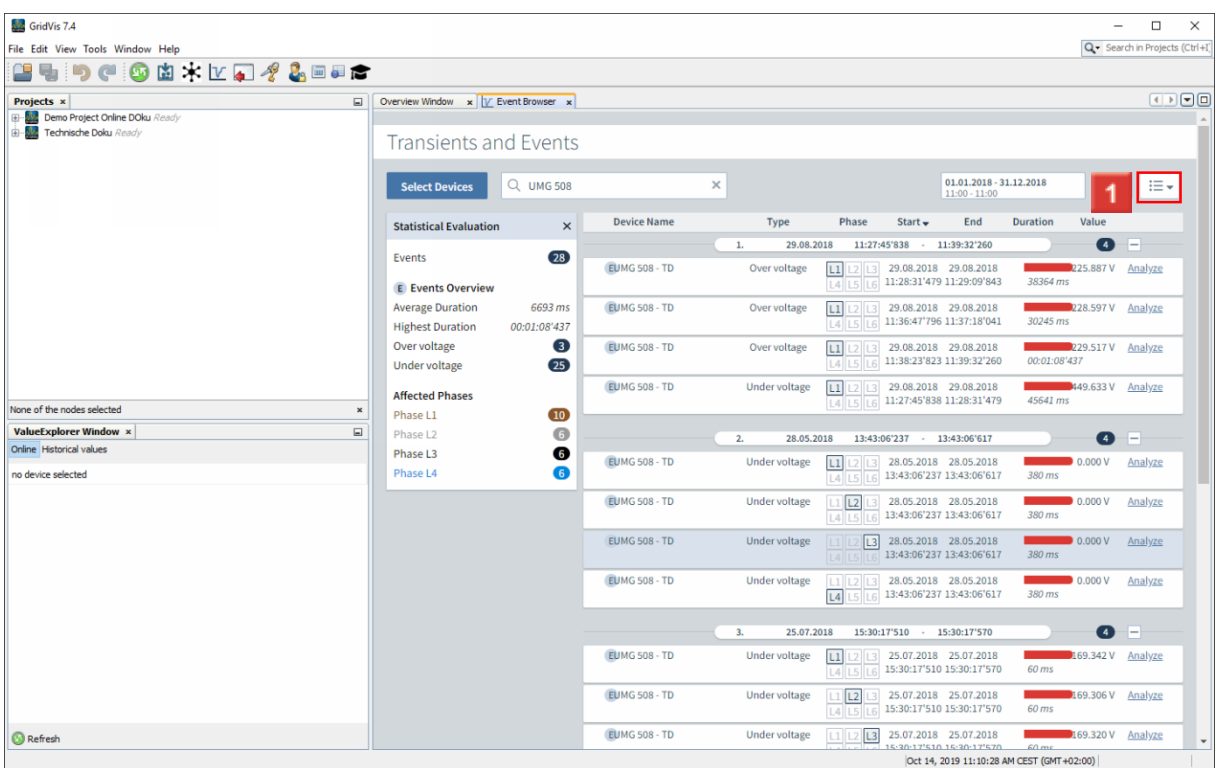

**1** Click the **view** button.

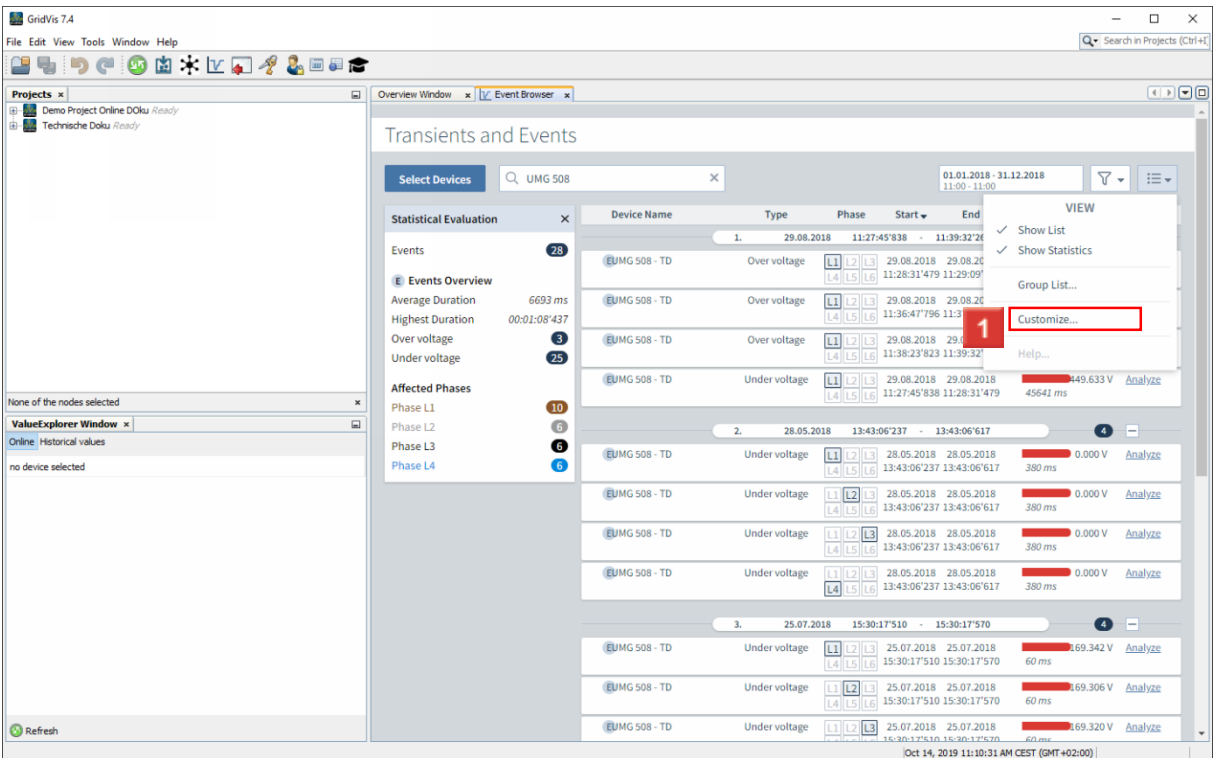

To edit the visualization of the duration, click the menu item **Customize**.

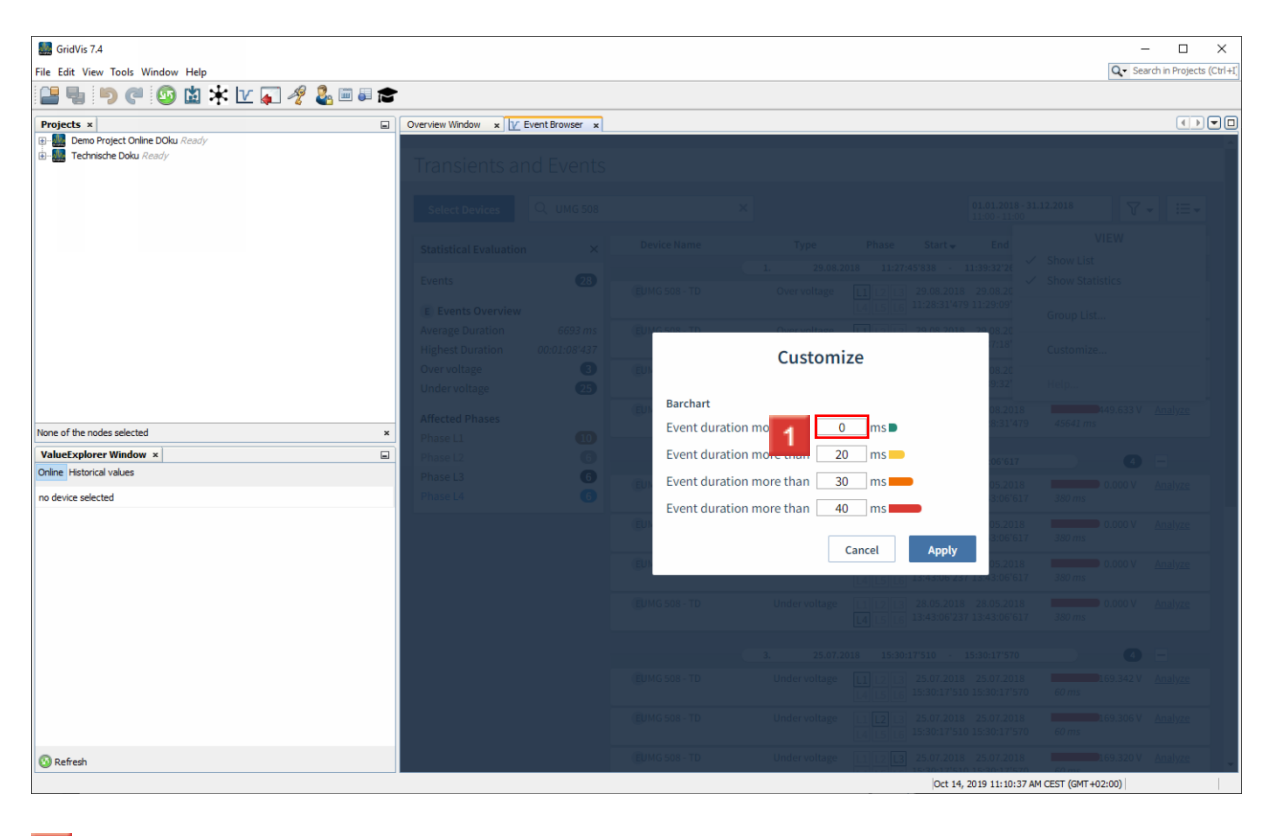

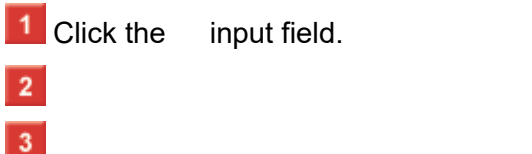

 $\overline{4}$ 

 $\overline{5}$ 

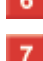

# **8** Click the **Apply** button.

F The maximum length of the bar depends on the uppermost threshold configured (here, 500 ms). The length of the bar varies up to a maximum of 1.5 times the uppermost threshold. (In the example, up to 750 ms)

**Janitza**®

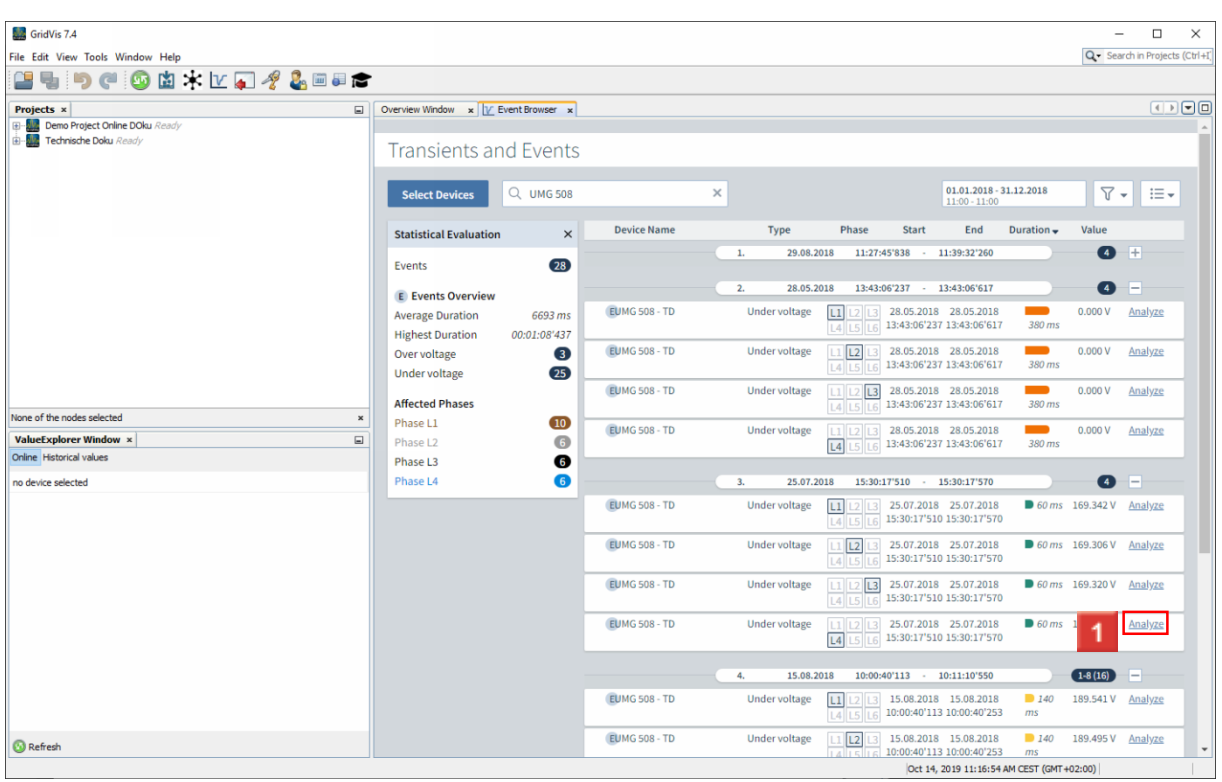

**1** Click the Analyze hyperlink to open a more detailed view of the event.

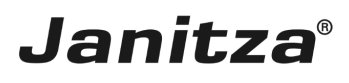

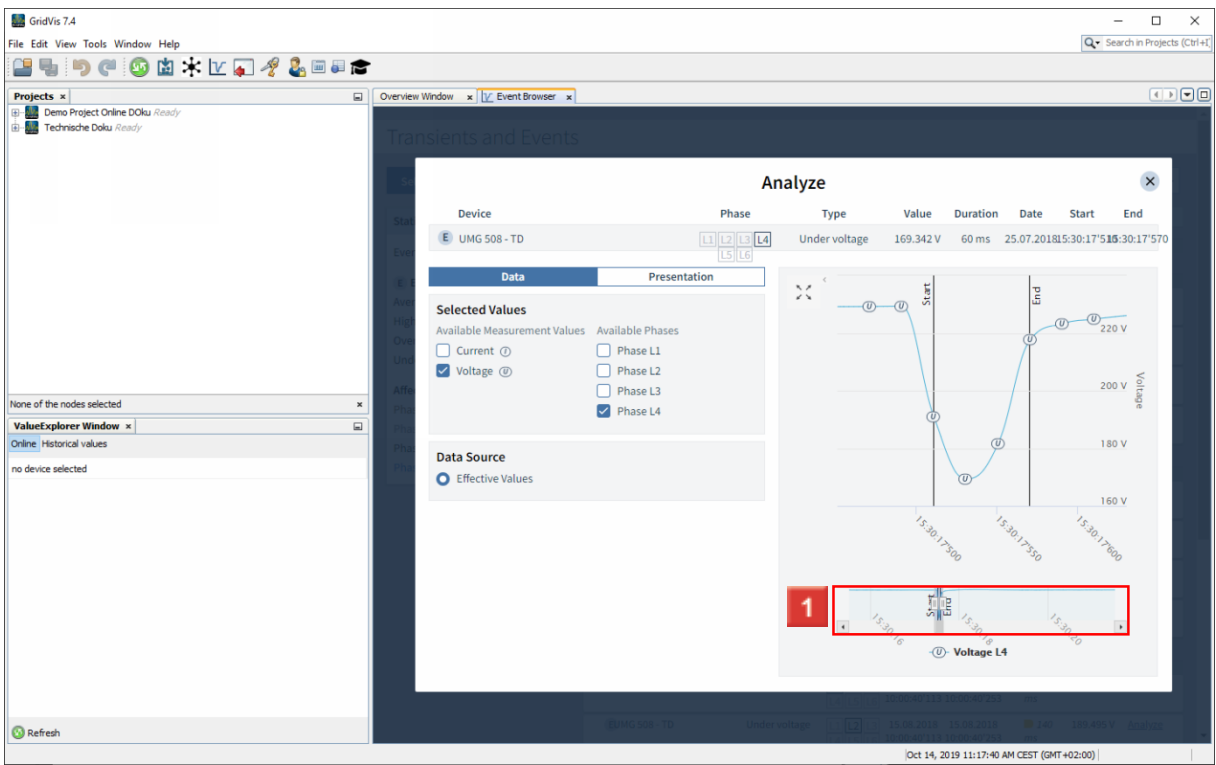

**1** Use the slider to fine adjust the section of the graph that is displayed.

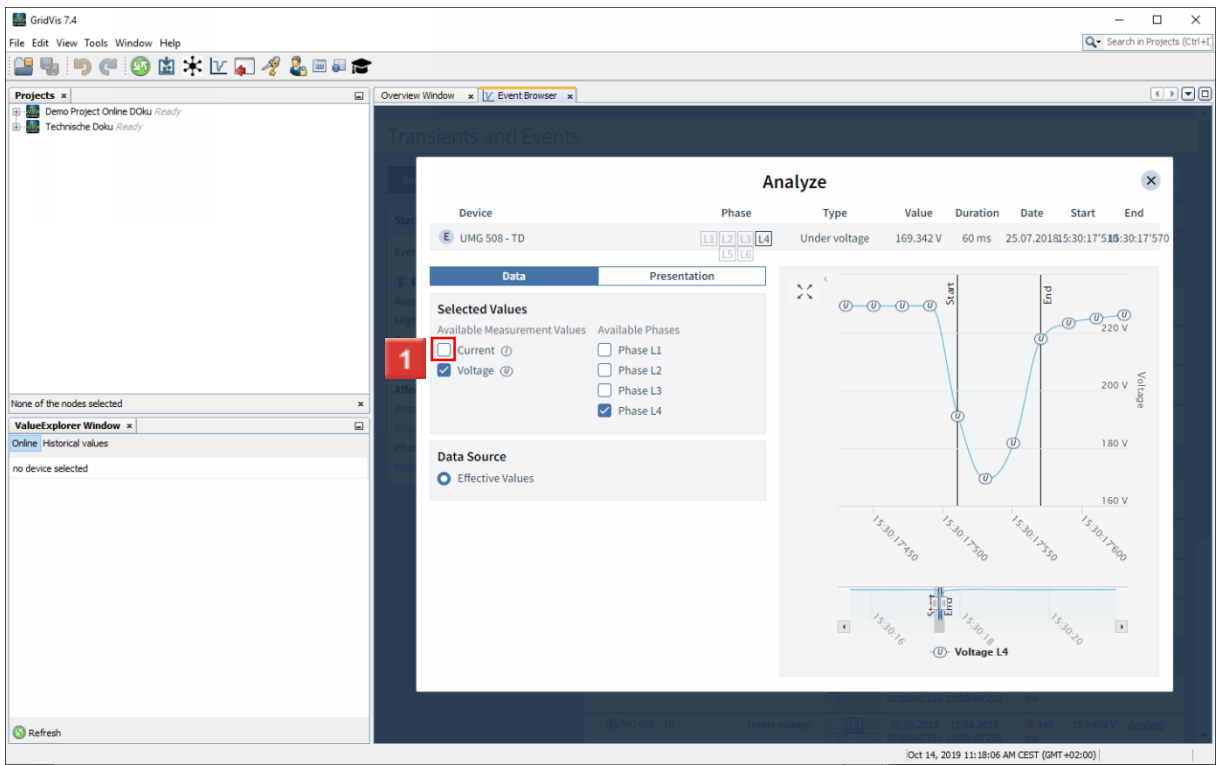

**1** Click the **Current** radiobutton.

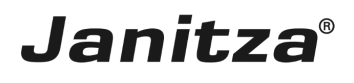

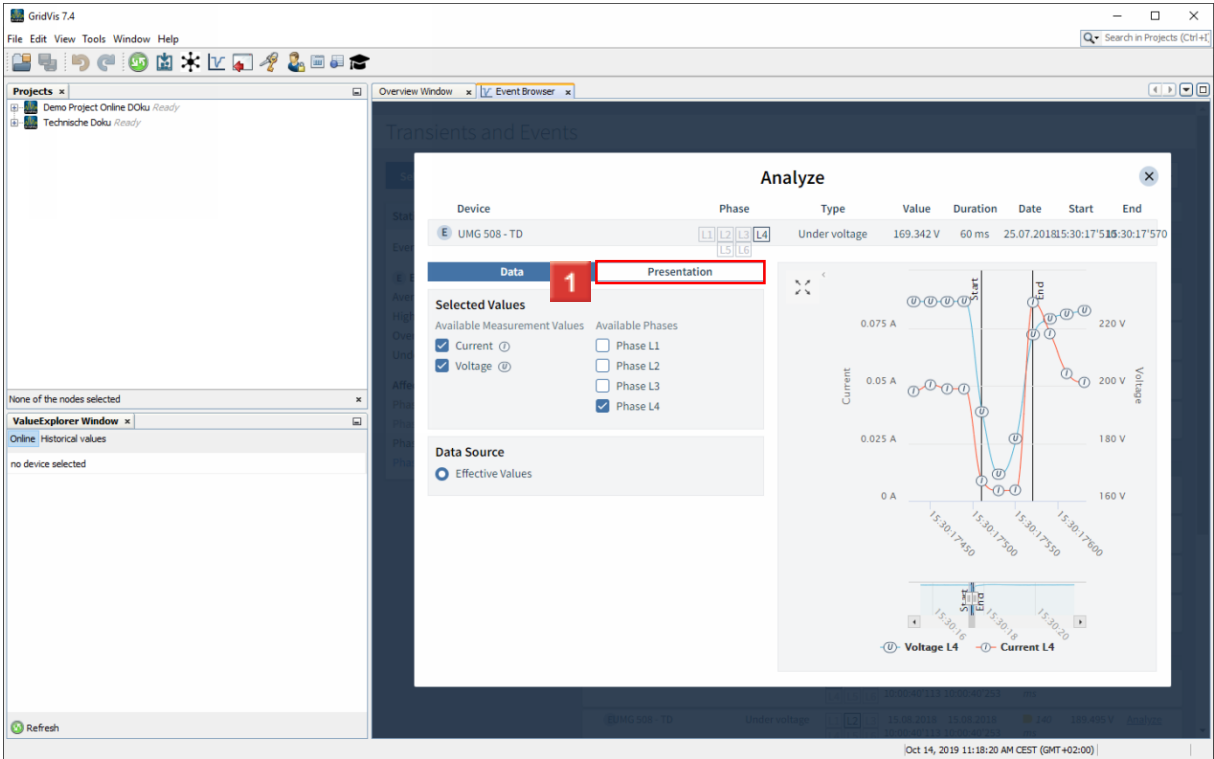

### **1** Click the **Presentation** tab.

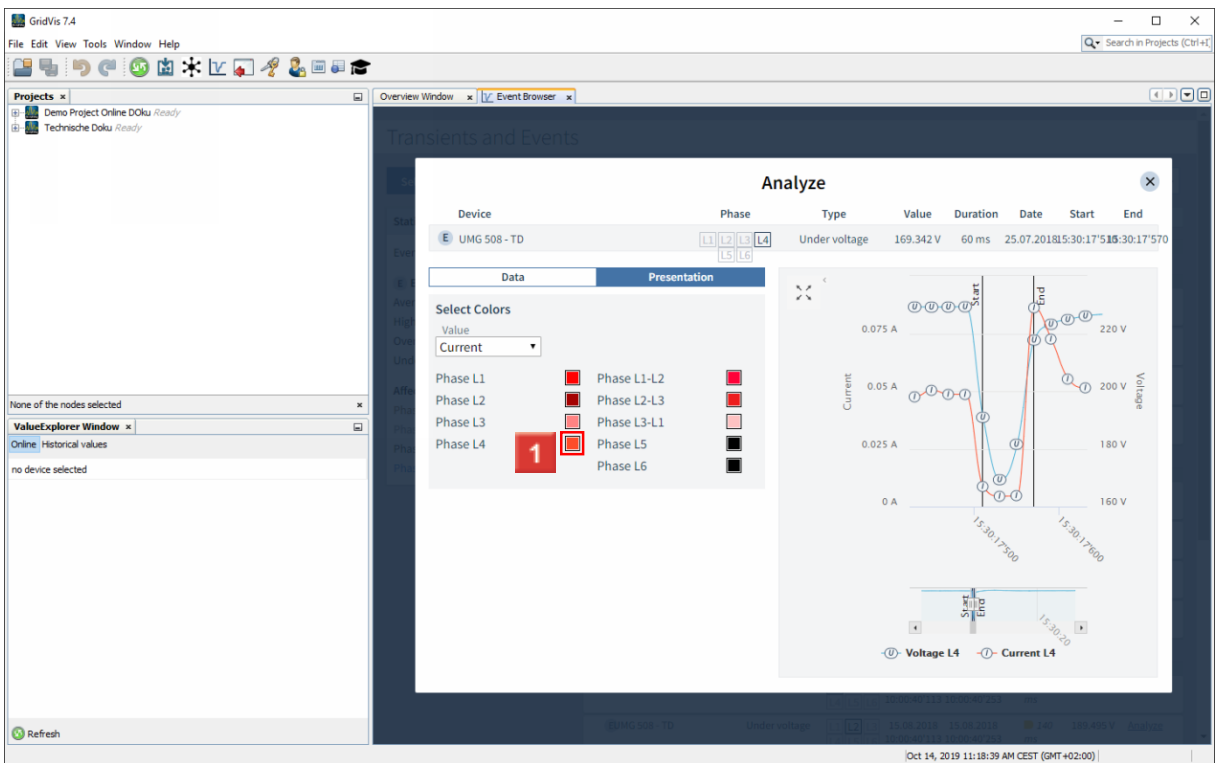

**1** Click on the color field of one of the phases to modify its appearance in the graph.

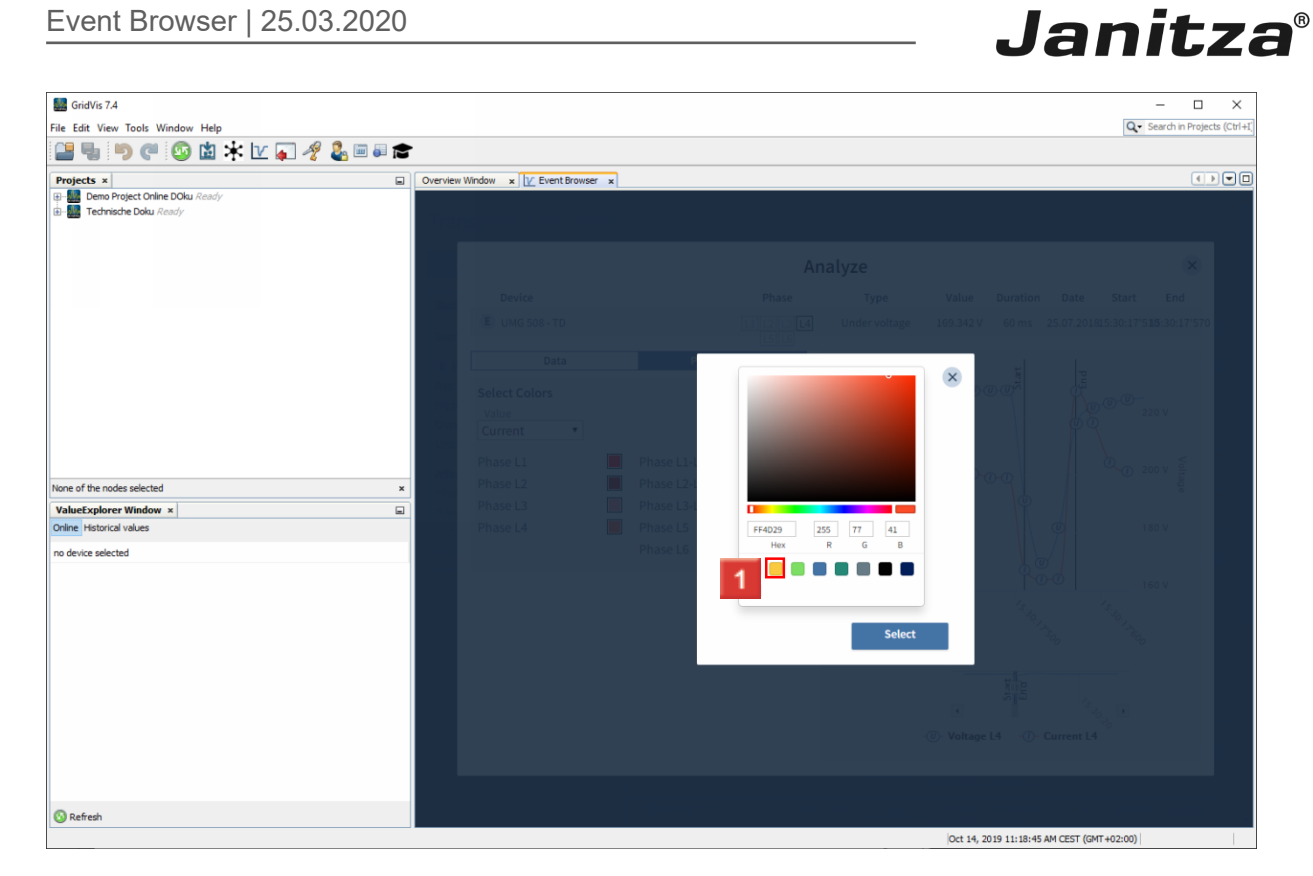

 $\blacksquare$  Select a predefined color. (As an option, you can also select the color via the corresponding hexadecimal or RGB value or use the Color Picker.)

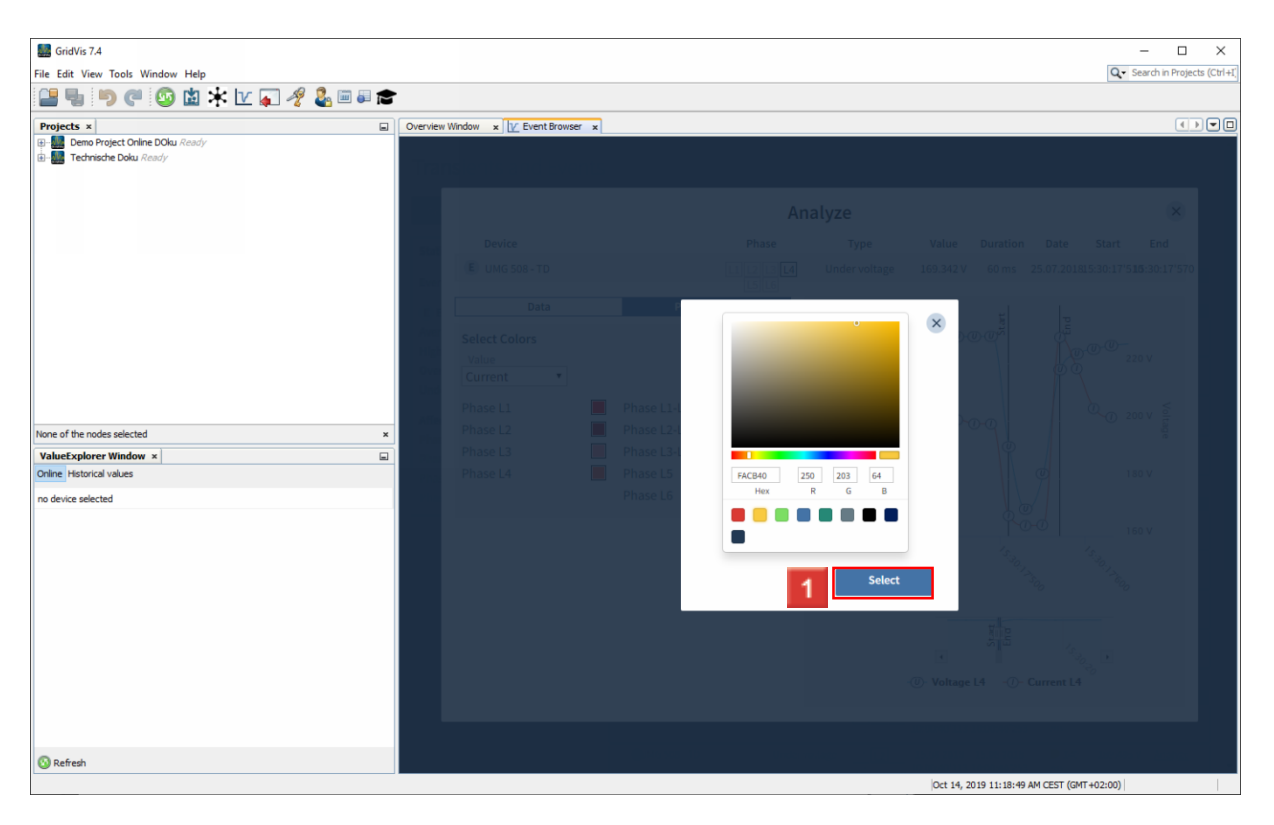

**1** Click the **Select** button.

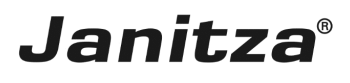

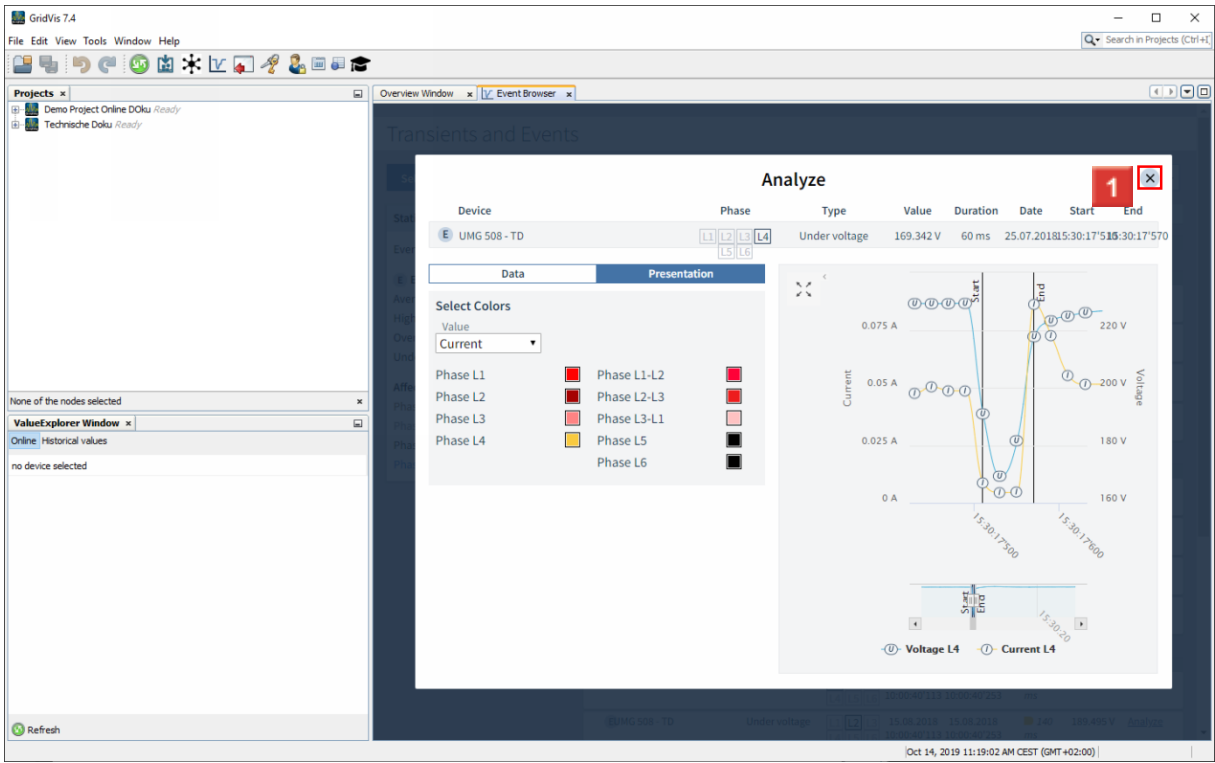

# Click the **Close Window** button.

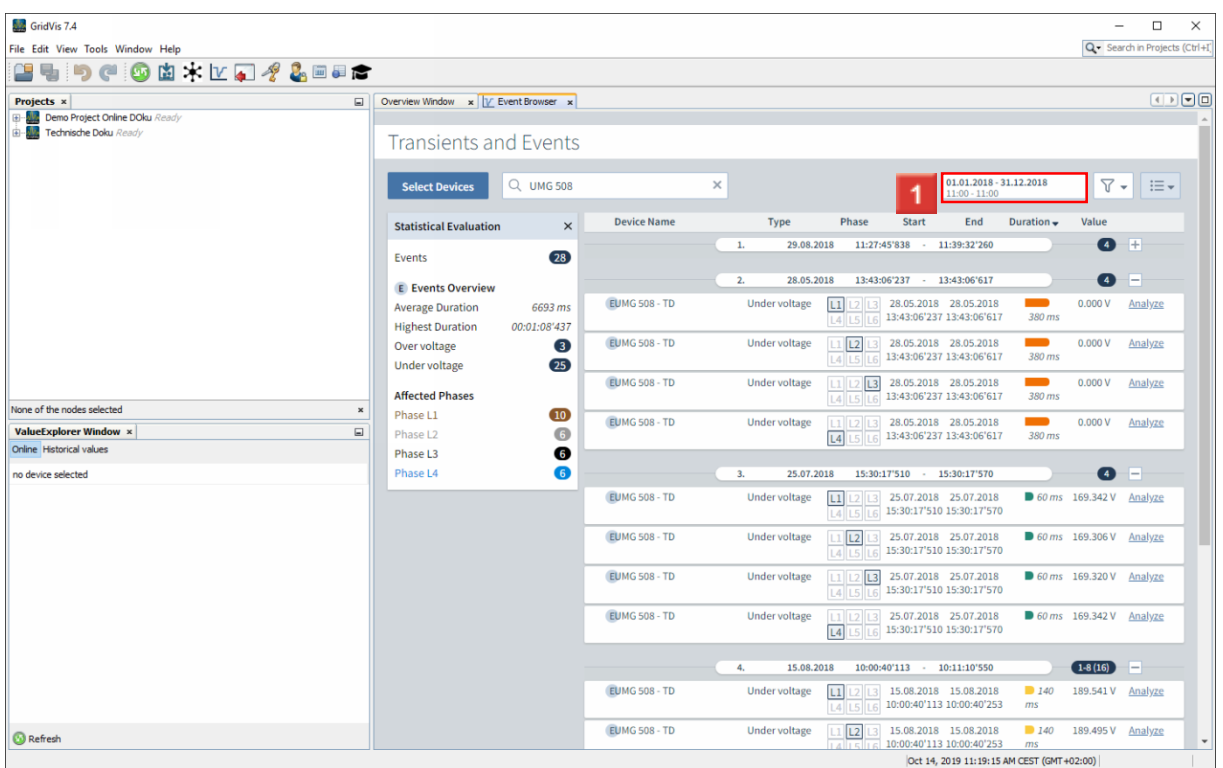

**1** Click on the display of the time period to modify it.

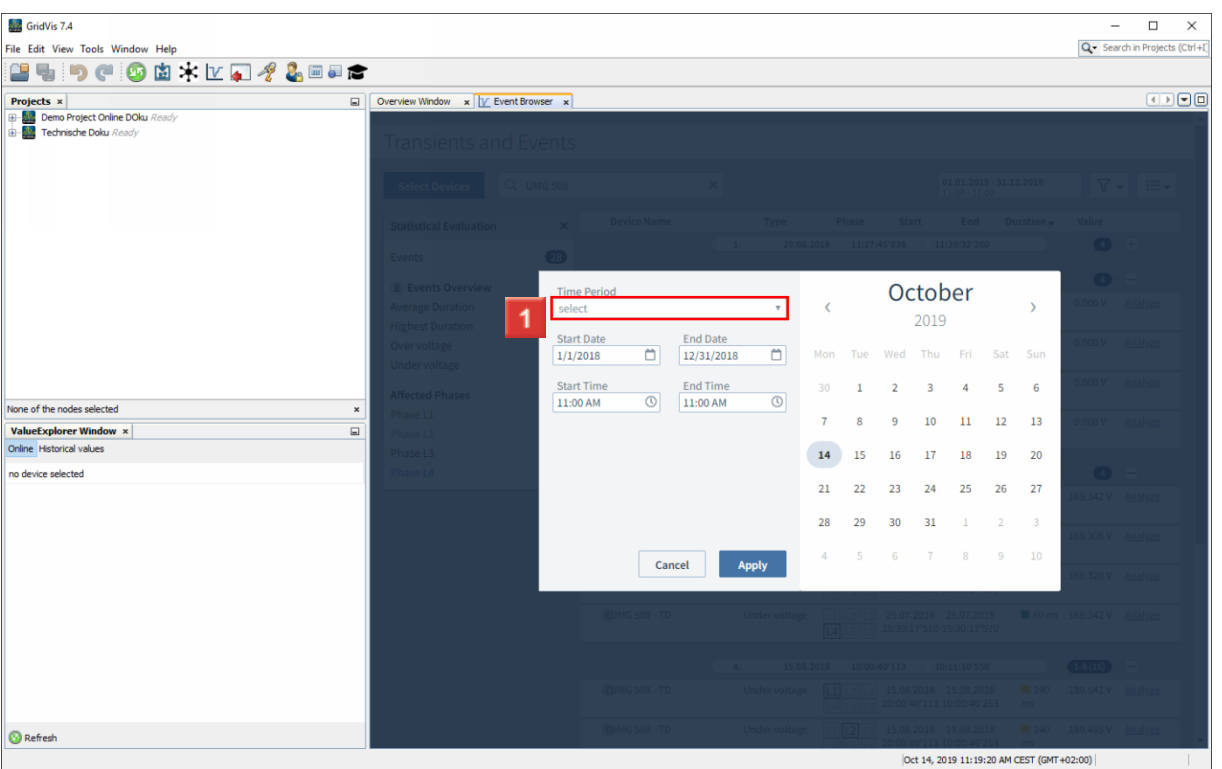

Click the **Time Period** dropdown button.

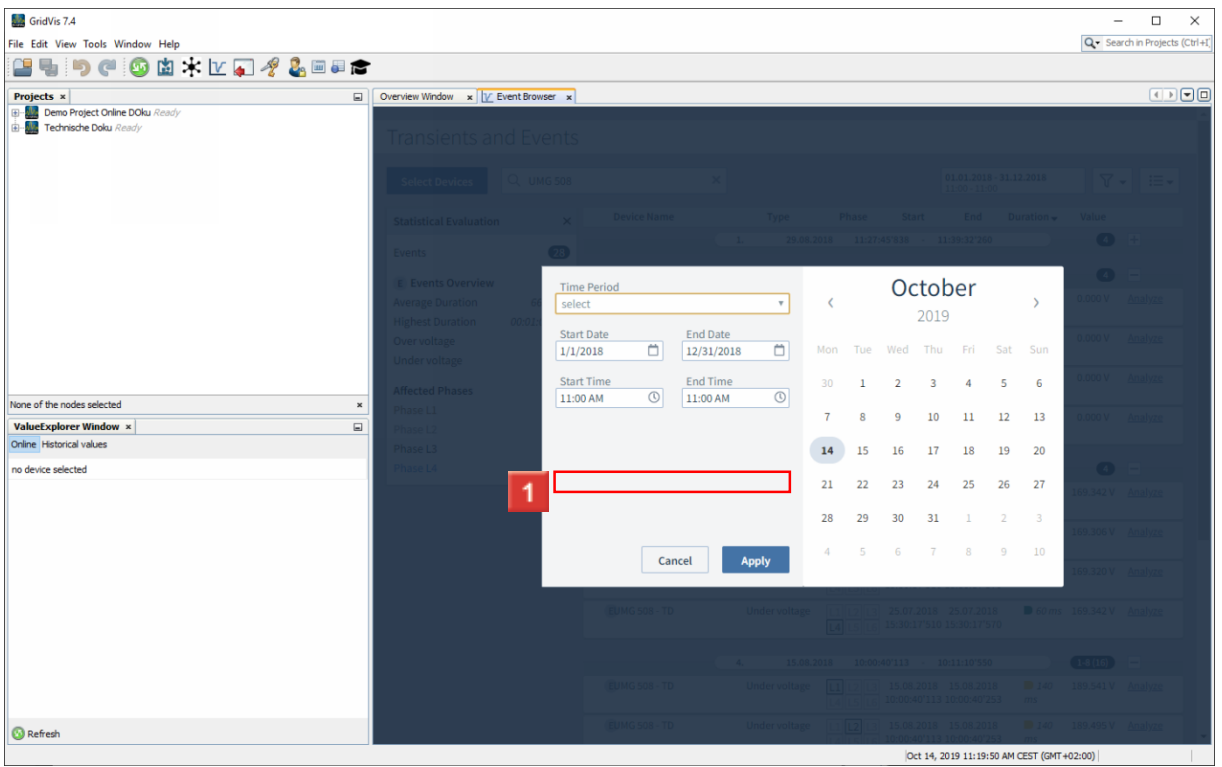

**1** Select a predefined time period from the list.

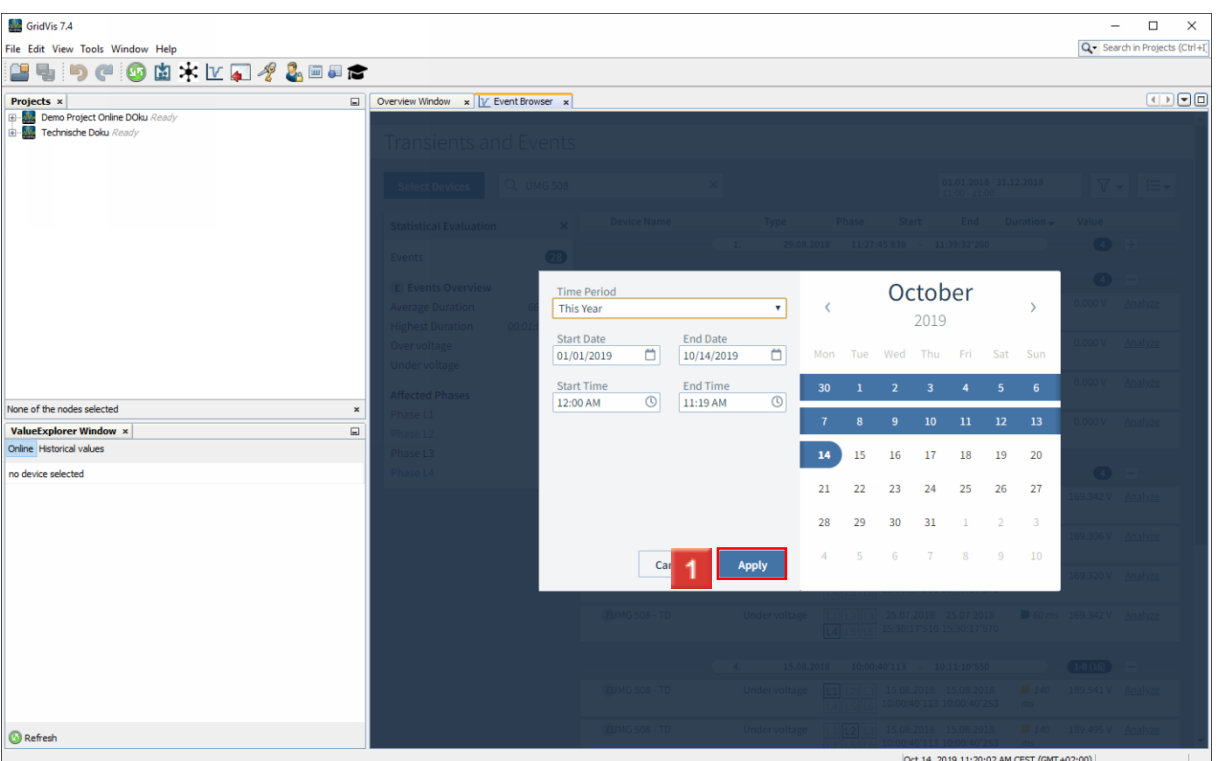

# **1** Click the Apply button.

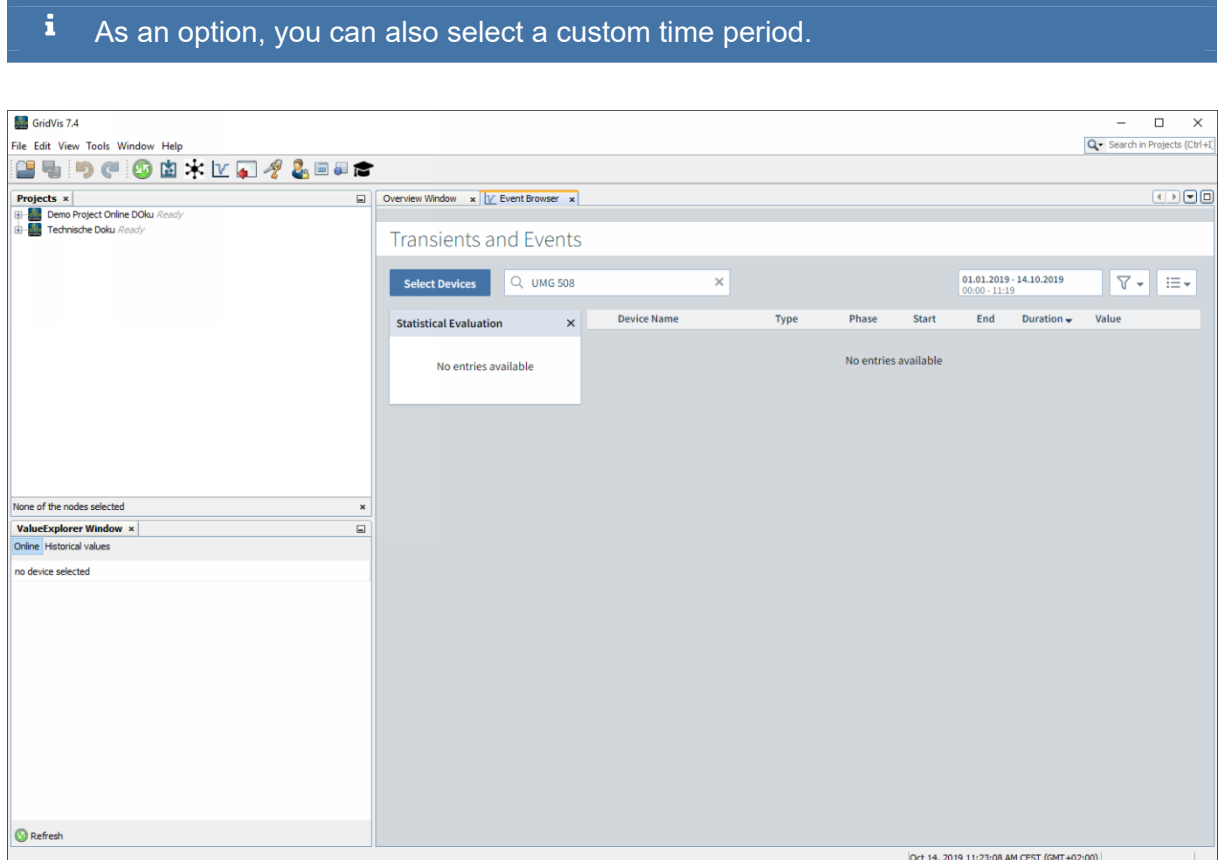

Please enter your text here.

Filtering the list

Use the search field and the Filter button to reduce the size of the list of events/transients to include only the most relevant.

page 18 of 19

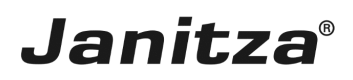

#### Analyze

Use the Analyze function to open a more detailed view of individual events/transients.

**Statistics** 

As an option, a statistical overview of all events/transients can be displayed.

Visualization of the duration of events/transients

The duration of the events/transients is visualized in the list view as a bar. You can use four limit values to specify as of what duration the bar is colored green/yellow/orange/red.